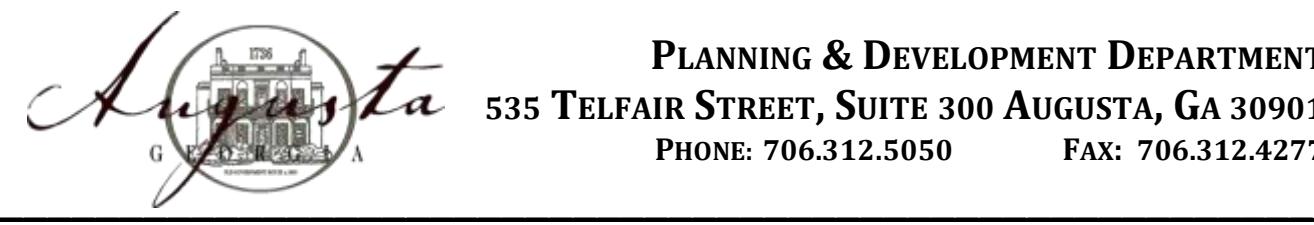

 **PLANNING & DEVELOPMENT DEPARTMENT 535 TELFAIR STREET, SUITE 300 AUGUSTA, GA 30901 PHONE: 706.312.5050 FAX: 706.312.4277**

## **TO ALL CONTRACTORS ENTERING AND VIEWING INSPECTIONS ONLINE**

**Website – [www.augustaga.gov](http://www.augustaga.gov/)**

## **Instructions for Inspection Request**

- $\triangleright$  On the home page, in the top right-
	- 1) Point to "City Services"
	- 2) Click on "License & Inspections Status"
	- 3) Click on "Submit and Inspection Request"
	- 4) Complete all boxes.
		- You will be required to enter your business license number.
		- On the inspection line, press the down area and click the requested inspections.
		- If you are requesting all finals or all roughs, please request the building inspection and enter "all roughs / finals" in comment area.
	- 5) Click on "submit"
		- You will receive a message stating "Your E-mail has been sent successfully Thank you."

## **Instructions to Check the Status of an Inspection**

- $\geq$  0ne the home page in the top right
	- 1) Point to "City Services"
	- 2) Click on "License & Inspection Status"
	- 3) Click on "Inspection Status"
	- 4) Enter the entire permit number (PR….)
	- 5) Click on "Submit"

Enter your permit number where indicted and click "submit". All inspections that have been entered and performed will be present. It will show the permit number, type of inspections performed, inspector, date it was inspected, and results (pass or fail).

You can print a copy if desired, for you records. You will not be able to make any changes to this page. It is for viewing purposes only.

If another inspection is needed, go to the bottom of the page and click "Submit an Inspection Request" and proceed to enter the next inspection.

We hope this will make inspection requests and viewing status of your inspections more efficient for you. If you have any further questions, feel free to call our office at 706.313.5050.